## brother

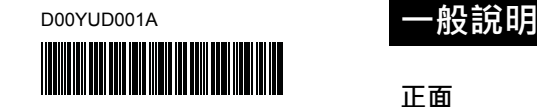

## Tre FLe HSe

P-touch

## **PT-P900W/PT-P950NW**

**快速安裝指南**

**繁體中文**

感謝您購買 PT-P900W/PT-P950NW 型號的 PT-P-touch 標籤機器 (以下簡稱 「機器」)。

。。。。。。。。。。<br>您新買的 PT-P900W/PT-P950NW 是一款直覺、易於操作且功能豐富的標籤 機,可製作出專業、高品質的標籤。

。。<br>本指南說明使用機器的基本程序。使用產品前,請詳閱指南完整內容,並妥善 保管以便日後參考。 可用的選件與耗材可能因國家 / 地區而異。

若要下載及安裝印表機驅動程式和軟體,請造訪我們的網站。

#### **[install.brother](http://install.brother)**

如需安裝驅動程式和軟體的詳細資訊,請參閱[在電腦中安裝軟體與印表機](#page-4-0) [驅動程式](#page-4-0)。

#### **適用的說明書**

- 產品安全指引
- 本指引提供了安全資訊;請在使用機器閱讀本指南。

#### **快速安裝指南 (本指南)**

本指南提供使用機器的基本資訊以及詳細的故障排除提示。

#### **使用說明書**

從上述 [install.brother](http://install.brother) 下載安裝程式並安裝它之後,將會在電腦桌面建立 Brother Manual( Brother 說明書 ) 資料夾‧本說明書就儲存在此資料夾中。 本說明書提供機器設定及操作、故障排除提示及維護說明的相關資訊。 此外,您還可以從 Brother 支援網站中下載所需的個別使用說明書。 請造訪 Brother 支援網站 ([support.brother.com](http://support.brother.com)) 並在您的型號頁面上按一下 。<br>「使用說明書」以下載其他使用說明書。

## **拆開機器包裝**

在使用機器之前,請先檢查包裝中是否包含以下物品:

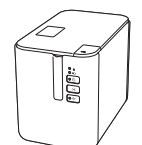

**P-touch 標籤機器 產品安全指引 快速安裝指南**

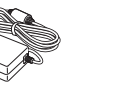

i.

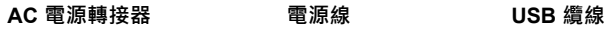

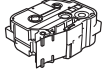

**標籤帶匣**

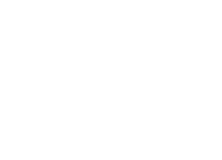

- 1 標籤帶艙護蓋<br>2 標籤帶出口槽
- 標籤帶出口槽
- 3 開啟護蓋按鈕 4 (狀態)指示燈
- 5 ■→ (電池)指示燈
- 6 (電源)按鍵
- 7 X (送帶並裁切) 按鍵
- (連接電腦) 12 USB 主機 (連接條碼掃描器)

8  $\hat{\mathcal{F}}$  (Wi-Fi) 按鍵<br>9 AC 電源轉接器 9 AC 電源轉接器插座

10 序列連接埠 11 USB 連接埠

13 區域網路連接埠

#### **重要事項**

在使用 P-touch 標籤機器之前,請務必依照下面的程序除去保護材料。

- 1 按開啟護蓋按鈕開啟標籤帶艙 護蓋。
- 2 拉動標籤帶以除去標籤帶及保 護材料。

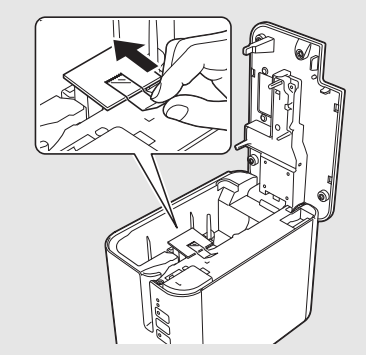

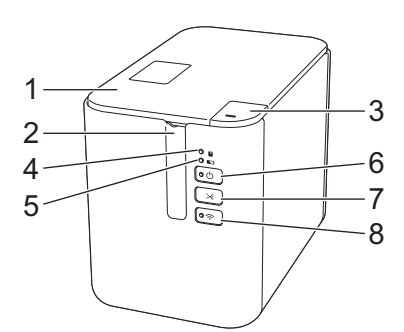

**PT-P900W/PT-P950NW**

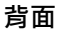

**正面**

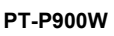

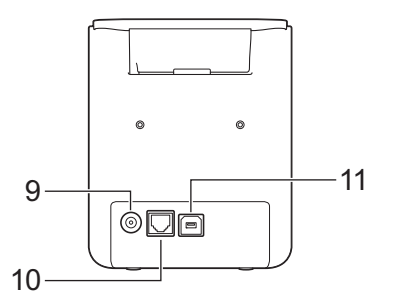

**PT-P950NW**

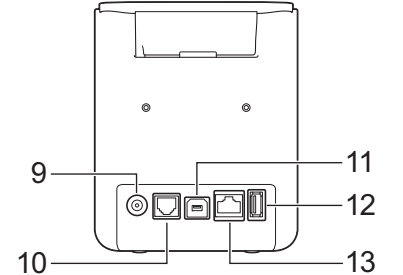

## **連接電源**

#### **AC 電源轉接器**

將 AC 電源轉接器 AD9100ESA 用於本機器。將 AC 電源轉接器直接連接至機 器。

- 1. <sup>將</sup> AC 電源轉接器電線上的插頭插入到機器上標有 DC IN 24 V(直流輸 入 24 V ) 的 AC 電源轉接器插座中。
- 2. 將電源線上的插頭插入到 AC 電源轉接器中。

# 1 AC 電源轉接器 1 2

2 電源線

3. 將電源插頭插入到標準電源插座中。

#### **重要事項**

- 拔下 AC 電源轉接器之前,請先關閉機器。
- 請勿拉扯或彎折 AC 電源轉接器電線和電源線。
- 在將電源插頭插入到電源插座中後, (b) (電源) 按鍵可能會在幾秒 後才啟用。

## **使用可充電鋰電池 (選配)**

將電池主體 (PA-BB-002) 裝入機器中。如需安裝電池主體的相關資訊,請參 閱其說明書。

#### **■ 安裝可充電鋰電池**

- 1. 按住 (り (電源) 按鍵關閉機器。
- 2. 開啟機器底部的電池護蓋。
- 3. 將電池裝入電池艙。
- 4. 蓋回電池蓋。

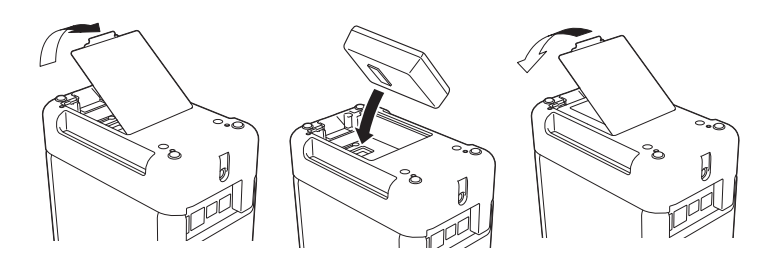

#### **■ 取出可充電鋰電池**

按住 心 (電源)按鍵關閉機器。 取下電池蓋和電池,然後蓋回電池蓋。

#### **■ 為可充電鋰電池充電**

#### **提示**

- 在使用電池之前﹐請為它充滿電。
- 電池充滿電最長可能需要 3 個小時。
- 1. 確定已將電池裝入機器。
- 2. 使用 AC 電源轉接器和電源線將機器連接到電源插座。 如果機器未開啟,請按 (h) (電源) 按鍵將其開啟。

(電池)指示燈在電池充電期間會呈橙色亮起,在電池充滿電後 會熄滅。

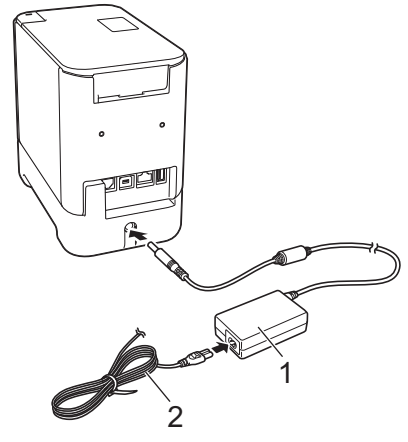

1 AC 電源轉接器 2 電源線

#### **提示**

雖然如果使用機器來進行列印、送帶或執行其他動作會導致充電停止, 但是如果充電沒有完成,則在執行操作後,會自動再次開始充電。

#### **■ 停止為可充電鋰雷池充電**

若要停止為電池充電,請拔下 AC 電源轉接器。

#### **可充電鋰電池使用提示**

- 在使用電池之前,請為它充滿電。若未充滿電則不要使用。
- 必須在介於 0 和 40 ℃ 之間的環境下為電池充電, 否則無法為電池充 電,並且 ■ (電池)指示燈會保持亮起。如果環境溫度太低或太高 導致充電停止,請將機器放置在溫度介於 0 和 40 °C 的環境中, 然後再 次充電。
- 如果在同時安裝了電池和連接了 AC 電源轉接器的情況下使用機器來進 行列印、送帶或執行其他操作→■■■ (電池)指示燈可能會熄滅,充電 也可能會停止,即使電池尚未充滿電也是如此。

#### **可充電鋰電池特性**

- 若要確保電池的效能最高、使用壽命最長:
- 切勿在溫度極高或極低的位置使用或儲放電池,因為在此類位置中, 電 池放電將會加速。在溫度很高的位置使用電量高 (充電量達到 90% 或 以上)的可充電鋰電池時,可能會出現這種情況。
- 長時間儲放機器時,請取出電池。
- 將電量不到 50% 的電池儲放在乾燥、陰涼、背光的位置。
- 如果長時間儲放電池,應每六個月為電池充電一次。
- 如果您在鋰電池充電時觸碰到機器的任何部位,可能會覺得機器的該部 位變暖。這是正常現象,可安全使用 機器。不過,如果機器的溫度過 高,請停止使用。

## **裝入標籤帶匣**

可以在機器中使用 TZe 標籤帶、FLe 標籤和 HSe 熱縮關匣。

#### **重要事項**

如果新的標籤帶匣有硬紙板塞子,請確定在裝入標 籤帶陣之前取下塞子。

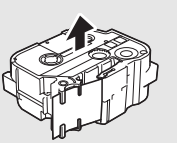

1. 檢查標籤帶結尾是否未出現彎折,並檢查是否穿過標籤帶引帶器,如果 ,<br>標籤帶未穿過引帶器,請按照插圖中所示,將其穿過引帶器。

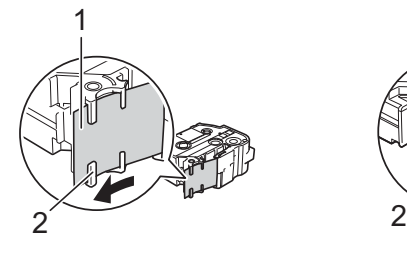

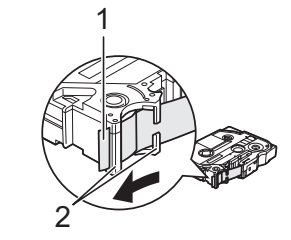

- 1 標籤帶結尾。<br>2 引帶器 (實際
- 引帶器 (實際形狀可能因標籤帶寬度而異)。
- 2. 按開啟護蓋按鈕開啟標籤帶艙護蓋。
- 3. 將標籤帶匣裝入標籤帶匣艙,標籤帶結尾朝向機器的標籤帶出口槽,均 勻用力按下,直到標籤帶匣正確安裝。

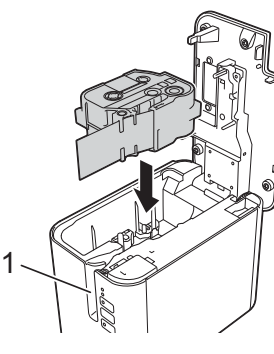

1 標籤帶出口槽

#### **重要事項**

装入標籤帶匣時,請確定標籤帶和墨帶沒有卡住列印頭。

• 確定標籤帶無鬆弛情況‧然後小心 裝入標籤帶匣。如果標籤帶有鬆弛 情況﹐裝入標籤帶匣時會卡在突出 部位 (2) 而彎折或變皺, 導致標籤 帶卡住。 若要解決標籤帶的鬆弛情況,請參 **間会流水流露帶動機造所統** 拉出標籤帶。

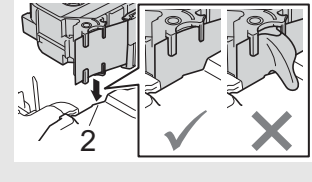

- 取下標籤帶匣時,請確定標籤帶未卡在突出部位(2)。
- 4. 蓋回標籤帶艙護蓋。

#### **重要事項**

請將標籤帶匣存放在陰涼處,遠離陽光直射和溫度高、濕度高或多塵的 環境。打開密封包裝後,應盡快使用標籤帶匣。

## **開啟 / 關閉電源**

開啟:按 () (電源) 按鍵可開啟機器 · () (電源) 指示燈呈綠色亮起 · 關閉:再次按住(b) (電源)按鍵可關閉機器。(b) (電源) 指示燈可能呈橙 色亮起,直到關機完畢。

#### **重要事項**

關閉機器時, 在橙色的 ( 電源) 指示燈熄滅之後, 才能取出電池或 拔下 AC 電源轉接器。

## **連接至電腦**

#### **PT-P900W**

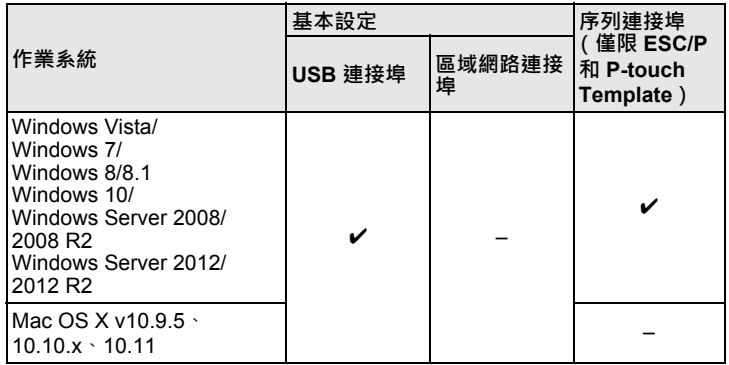

#### **PT-P950NW**

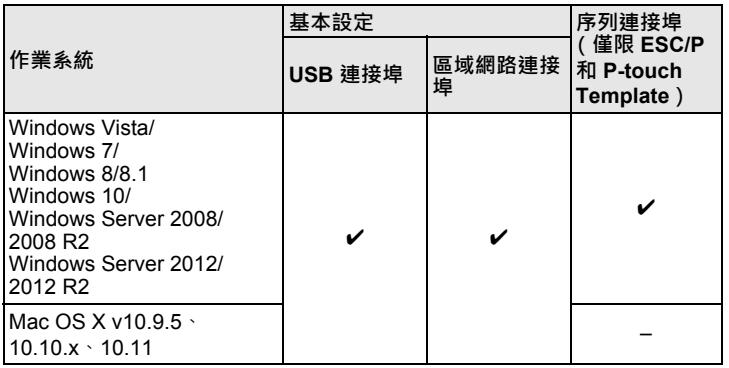

#### **提示**

相容的作業系統可能時有變更。如需最新資訊,請造訪我們的支援網 站: [support.brother.com](http://support.brother.com)

## **LED 指示燈**

指示燈通過亮起和閃爍來指示機器的狀態。在本節中使用的符號說明了不同 指示燈顏色和模式的含意:  $\mathbf{r}$ 

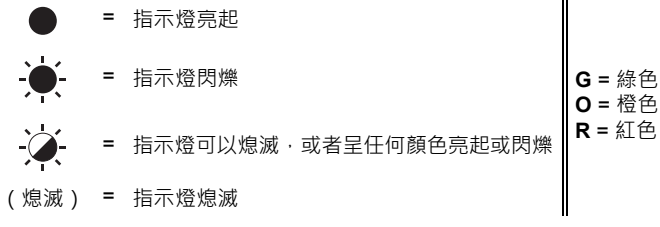

範例: G - <del>● →</del> 吉示燈呈綠色閃爍

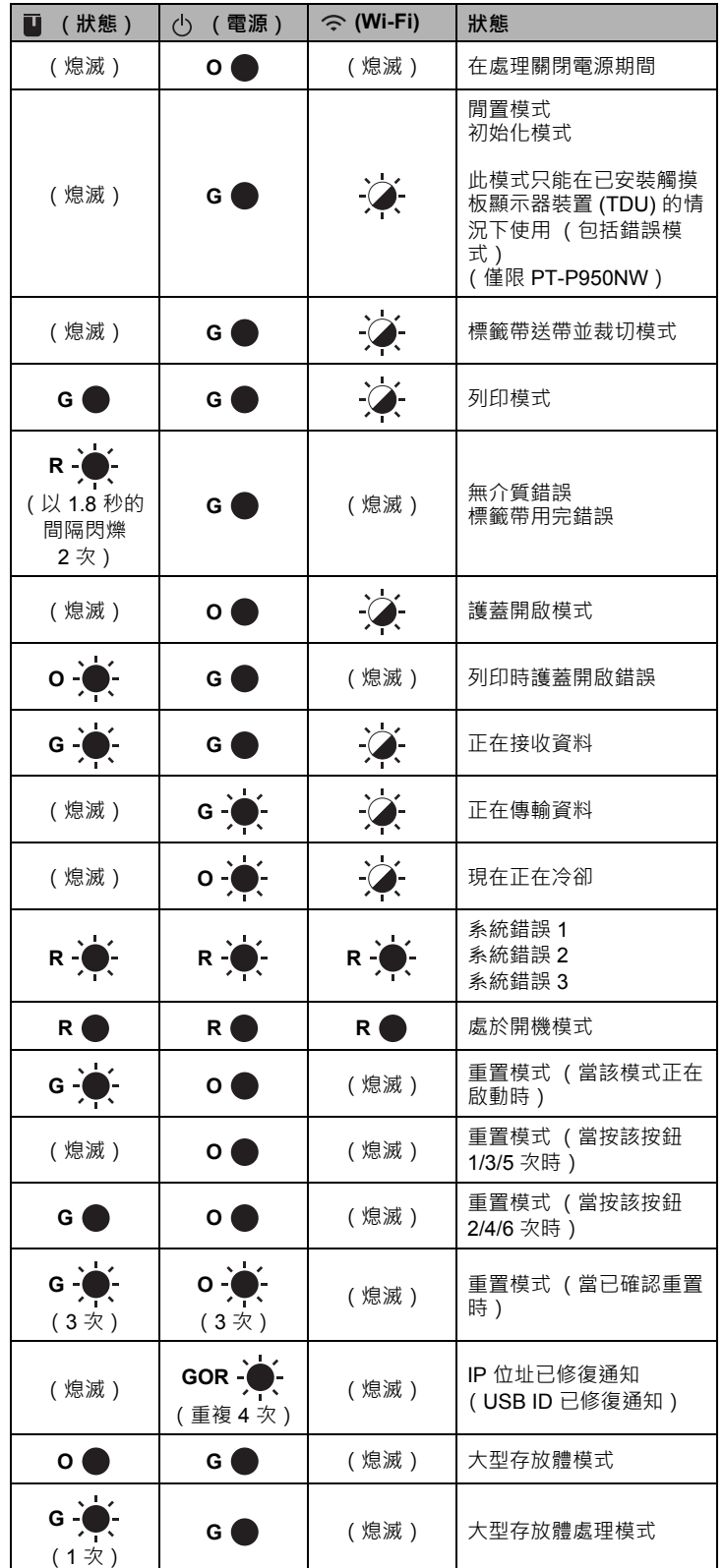

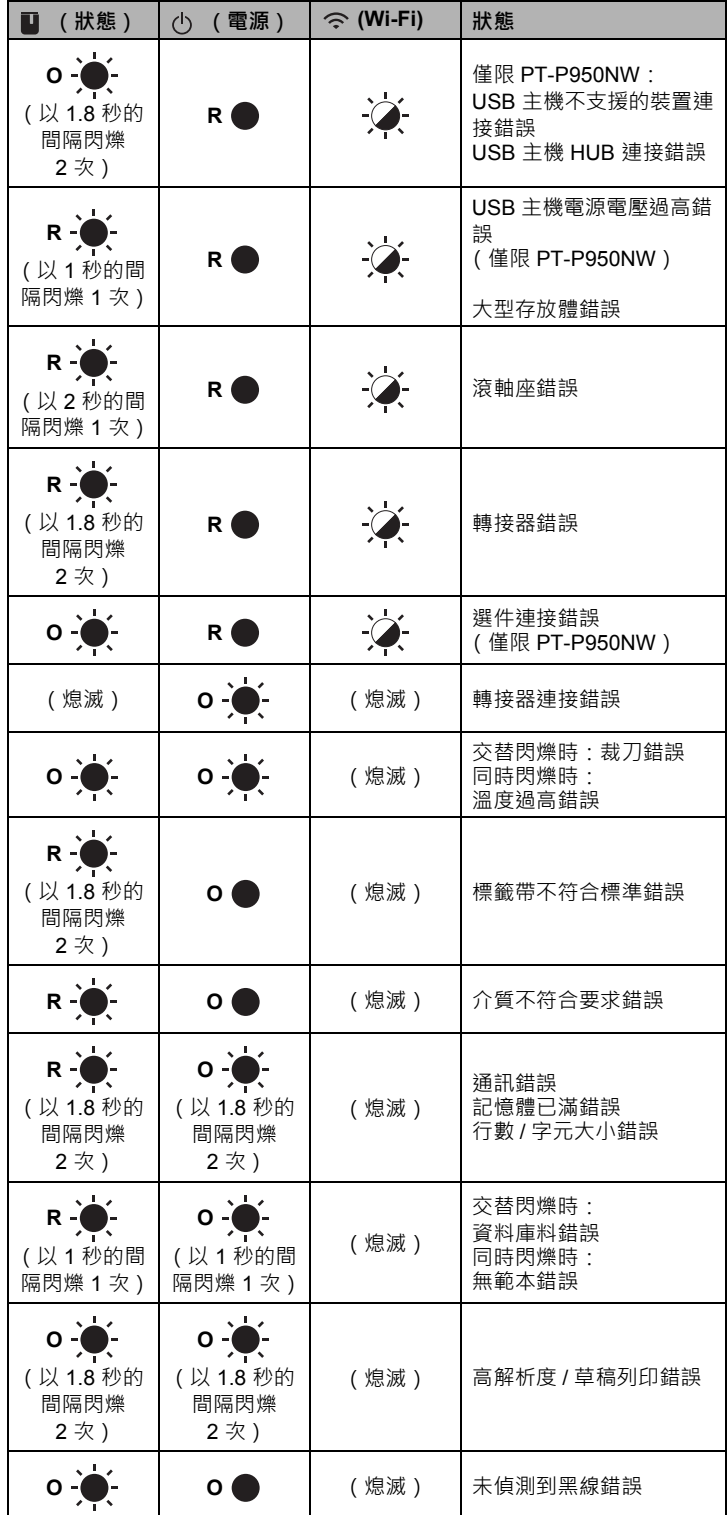

#### ■ 電池指示燈

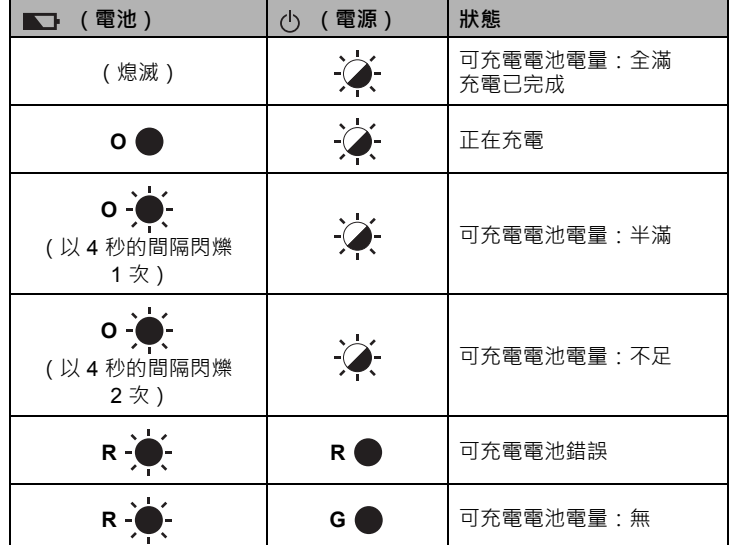

#### **■ Wi-Fi 指示燈**

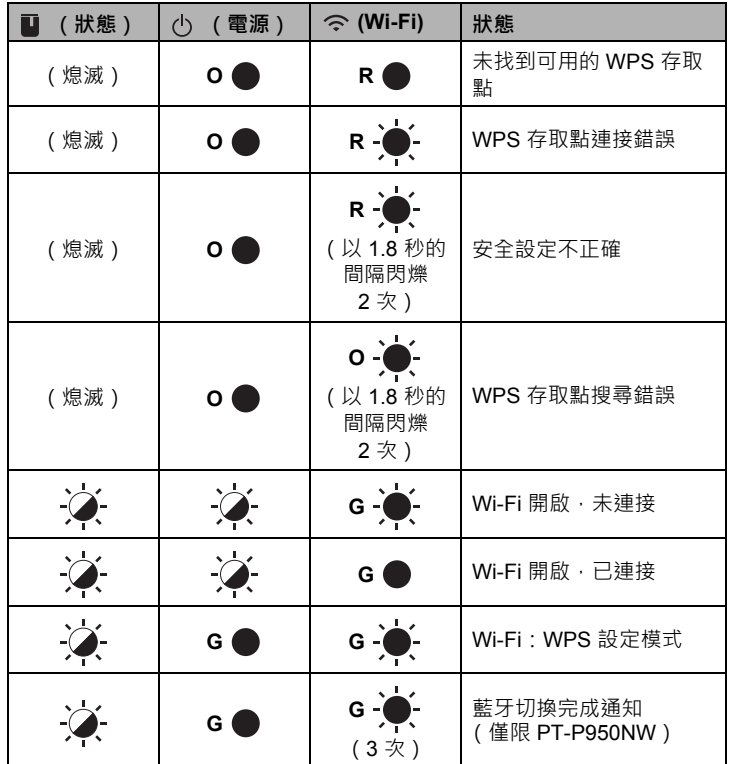

## **使用電腦列印**

#### **適用於電腦的應用程式**

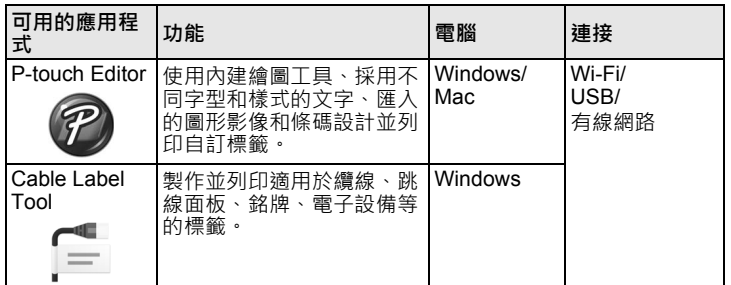

如需相關詳細資訊,請參閱*使用說明書*。

#### <span id="page-4-0"></span>**在電腦中安裝軟體與印表機驅動程式**

若要從 Windows 電腦或 Mac 進行列印,請在電腦上安裝印表機驅動程式、 P-touch Editor 及其他應用程式。

- 1. 請造訪我們的網站 (**[install.brother](http://install.brother)**) 並下載安裝程式以取得最新的軟體 及說明書。
- 2. 連按兩下下載的 .exe 檔案,後依照螢幕上的說明操作以繼續完成安裝。

#### **提示**

若要使用無線連接將機器連接至電腦,建議執行下面的操作:

- 安裝軟體時配置無線網路設定。您之後可以使用印表機設定工具來變 更設定。如需相關詳細資訊﹐請參閱*使用說明書*。
- 在無線連接至網路的電腦上安裝軟體並使用 USB 線配置機器。 • 事先取得無線網路的 SSID (網路名稱)及密碼 (網路密碼)。
- 如果您的無線存取點 / 路由器支援 WPS, 則可以使用一鍵式 WPS (Wi-Fi Protected Setup) 來快速配置無線網路設定。
- 3. 安裝完成後,關閉對話方塊。

#### **將機器連接至電腦**

可以使用 USB 線、無線區域網路或有線區域網路將機器連接至 Windows 電 腦或 Mac。如需相關詳細資訊,請參閱使用說明書。

#### ■ 使用 USB 連接

- 1. 將 USB 線的機器端連接至機器背面的 USB 連接埠。
- 2. <sup>將</sup> USB 線的另一端連接至電腦上的 USB 連接埠。
- 3. 開啟機器。

#### ■ 使用 Wi-Fi 連接

- 1. 開啟機器。
- 2. 按住機器上的  $\Leftrightarrow$  (Wi-Fi) 按鍵並保持一秒鐘以開啟 Wi-Fi 功能。  $\Leftrightarrow$  (Wi-Fi) 指示燈會開始呈綠色閃爍,每三秒鐘一次。
	- Ad-Hoc 模式 在電腦上安裝印表機驅動程式及其他應用程式之後,使用電腦上安裝 的印表機設定工具設定 Ad-Hoc 模式。(請參閱*使用說明書*。)

#### **使用有線區域網路連接 (僅限 PT-P950NW)**

#### **提示**

若要使用靜態 IP 位址將機器連接至有線區域網路連接,請安裝印表機驅 動程式和印表機設定工具,然後指定有線區域網路連接的設定。 如需相關資訊,請參閱[在電腦中安裝軟體與印表機驅動程式](#page-4-0)。

- 1. 在連接區域網路纜線之前,請確保機器已關閉。
- 2. 將區域網路纜線連接至機器背面的區域網路連接埠,然後將區域網路纜 線另一端連接至網路上有效的區域網路連接埠。
- 3. 開啟機器。

#### **提示**

印表機的通訊設定可透過印表機設定工具中的 [ **通訊設定** ] 進行變更。 如需相關詳細資訊,請參閱*使用說明書*。

#### **從電腦列印**

可採用多種方法來使用本機器進行列印。 下面說明從電腦使用 P-touch Editor 進行列印的程序。

- 1. 啟動 P-touch Editor,然後開啟要列印的文件。
- 2. 建立標籤設計。
- 3. 從選單列中依次選擇 [ **檔案** ]、[ **列印** ],或按一下 [ **列印** ] 圖示。

### **使用行動裝置列印**

#### <span id="page-5-0"></span>**安裝適用於行動裝置的應用程式**

您可以將機器作為獨立的機器使用,也可以將它連接至行動裝置。若要直接 從行動裝置中建立並列印標籤,請安裝 Brother 行動應用程式,然後將機器 連接至行動裝置。

請造訪 [support.brother.com/g/d/f5f9](https://support.brother.com/g/d/f5f9) 觀看可用於標 籤機的手機行動應用程式的更多訊息。

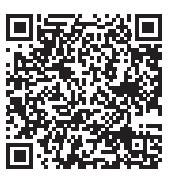

#### **將機器連接至行動裝置**

1. 確認機器的 Wireless Direct 設定。 • 針對 Windows 使用 USB 纜線連接機器和電腦。在電腦上啟動印表機設定工具,然 後按一下 [ **通訊設定** ] 按鈕。確認在 [ **一般** ] 標籤中為 [ **選取的介面** ] 選擇了 [ **基礎結構和 Wireless Direct**] 或 [**Wireless Direct**]。 如需相關詳細資訊,請參閱使用說明書。

• 針對 Mac 使用 USB 纜線連接機器和電腦。在電腦上啟動印表機設定工具,然 後確認 [ **無線區域網路** ] 標籤上的 [**WirelessDirect**] 設定為 [ **開啟** ]。 如需相關詳細資訊,請參閱*使用說明書*。

- 2. 按住機器上的  $\Leftrightarrow$  (Wi-Fi) 按鍵並保持一秒鐘以開啟 Wi-Fi 功能。 (Wi-Fi) 指示燈開始呈藍色閃爍,每三秒鐘一次。
- 3. 在行動裝置的 Wi-Fi 設定畫面中,選取機器的 SSID,然後輸入密碼。

#### **提示**

- 原廠預設的 SSID 和密碼如下: SSID:「DIRECT-\*\*\*\*\*\_PT-P900W」或 「DIRECT-\*\*\*\*\*\_PT-P950NW」是產品序號的末五位數。 (可在機器的標籤帶艙中找到序號。) 密碼 (網路金鑰):00000000 • 您也可以透過無線存取點 / 路由器將機器連接至處於基礎架構模式的
- 行動裝置。

#### **從行動裝置列印**

1. 在行動裝置上啟動 Brother 應用程式。

#### **提示**

確保機器已連接至行動裝置。 請參閱[安裝適用於行動裝置的應用程式](#page-5-0)。

2. 選取標籤範本或設計。

#### **提示**

您還可以選擇您以前設計的標籤或影像並進行列印。

3. 在應用程式選單中輕觸 [ **列印** ]。

## **連接其他介面 (序列介面 / 藍牙介面)**

您可以使用序列介面或藍牙介面,將機器連接至條碼掃描器。

如需相關詳細資訊,請參閱*使用說明書*。

## **故障排除**

## **列印問題**

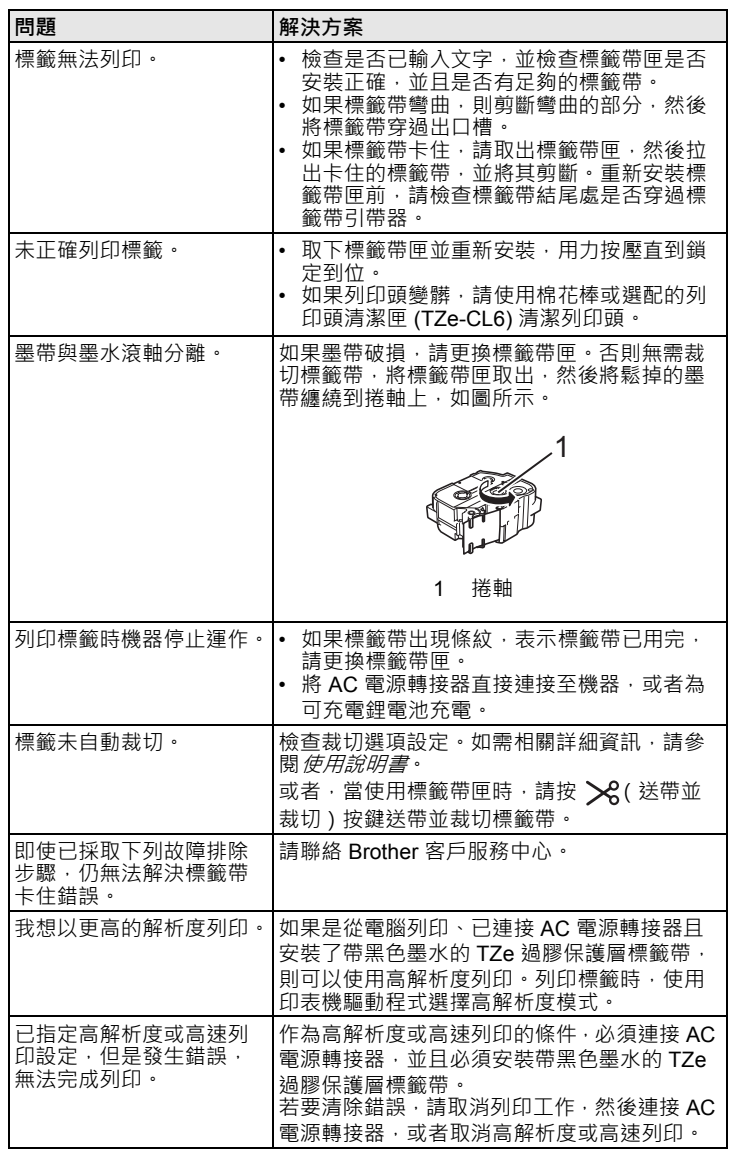

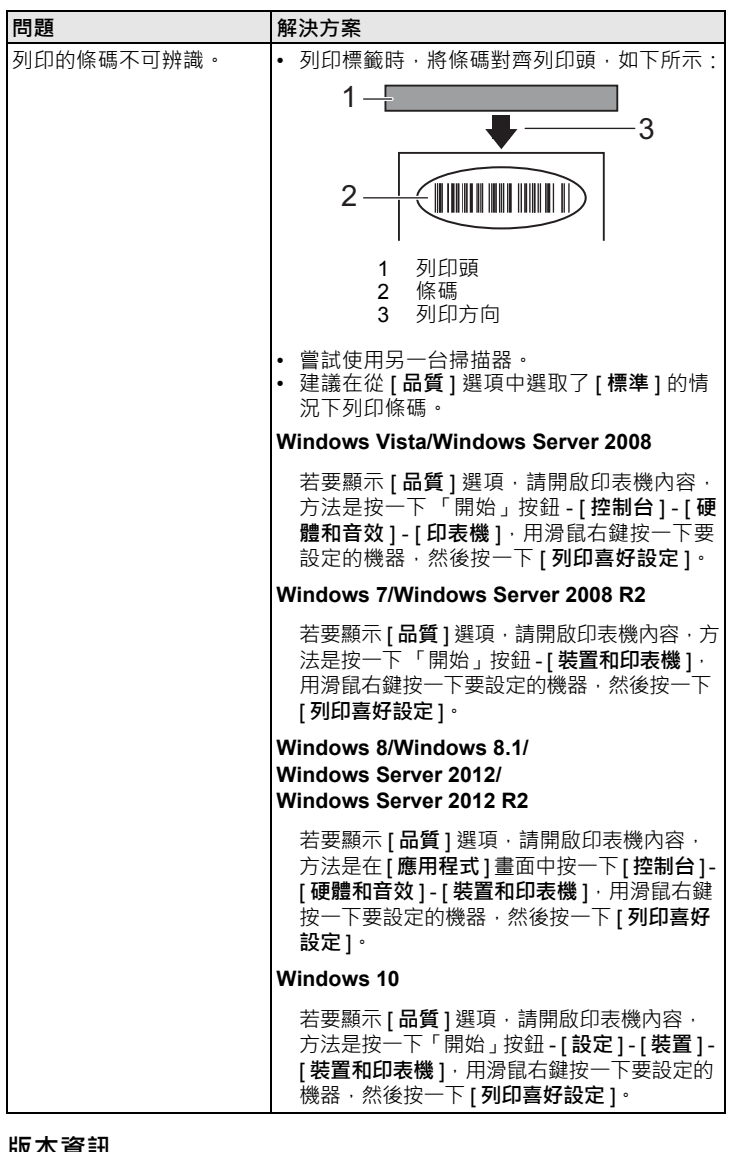

## **版本資訊**

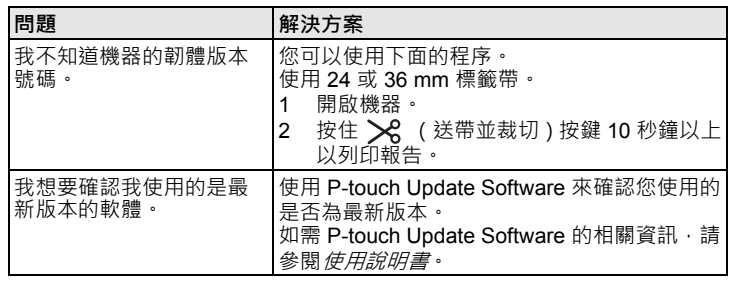

## **產品技術規格**

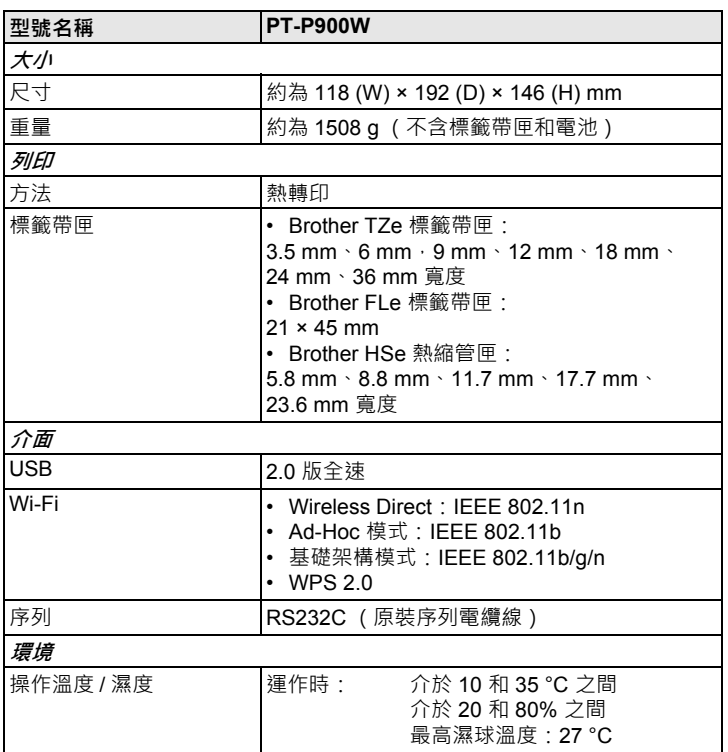

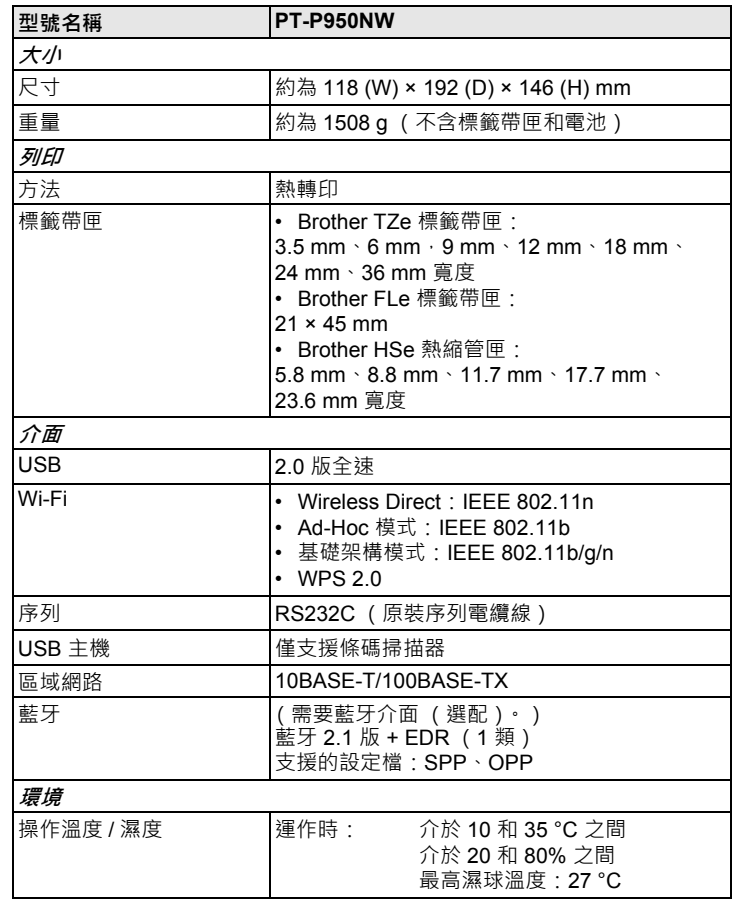

#### **Brother 支援網站**

請造訪我們的支援網站:[support.brother.com](http://support.brother.com)

您可以找到下列資訊:

• 軟體下載

• 說明書 / 說明文件

• 常見問題 (FAQ) (故障排除、印表機使用技巧 )

• 耗材資料

• 最新版作業系統相容性資料

網站內容如有變動﹐恕不另行通知。